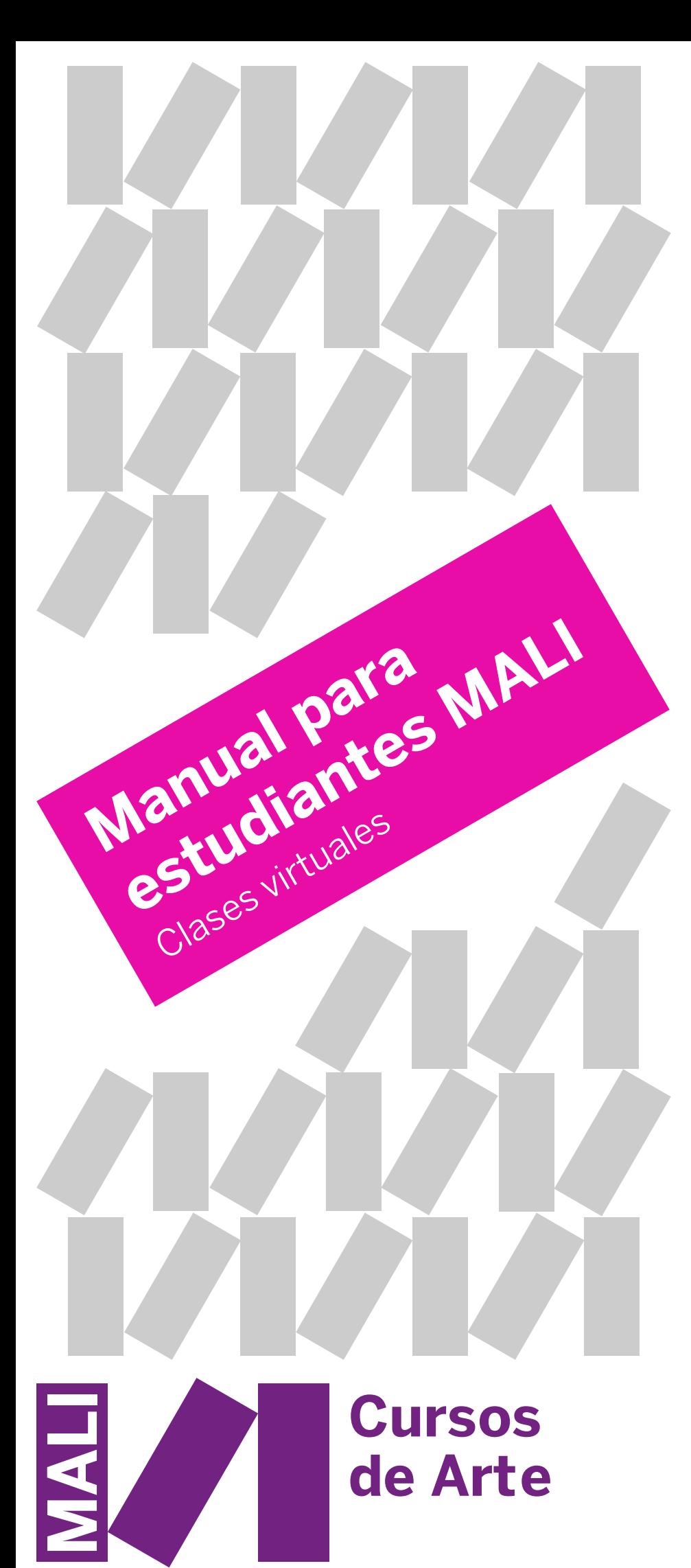

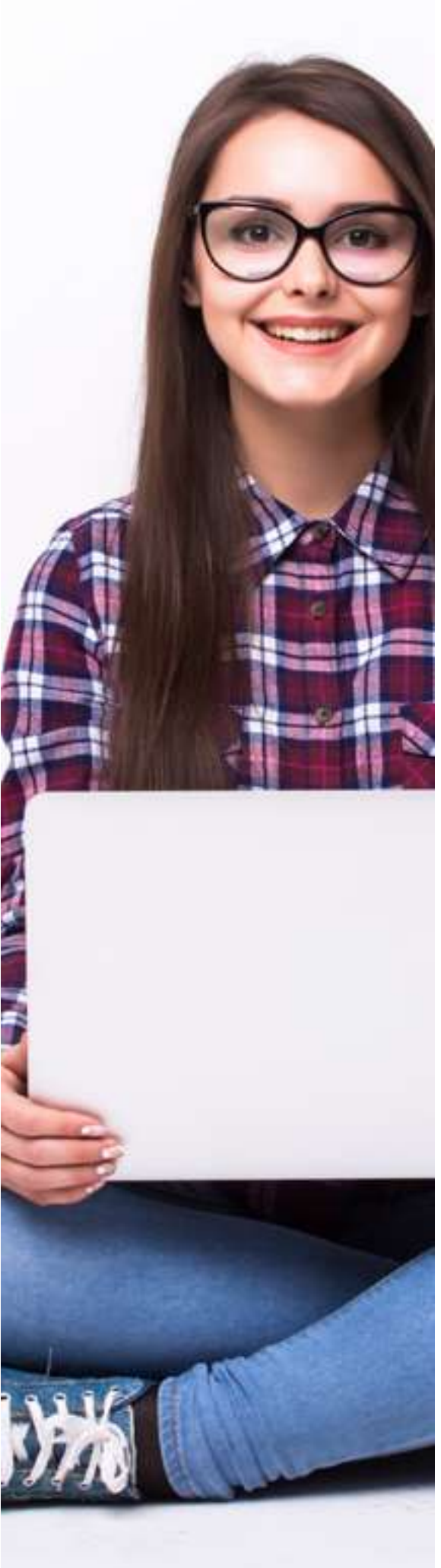

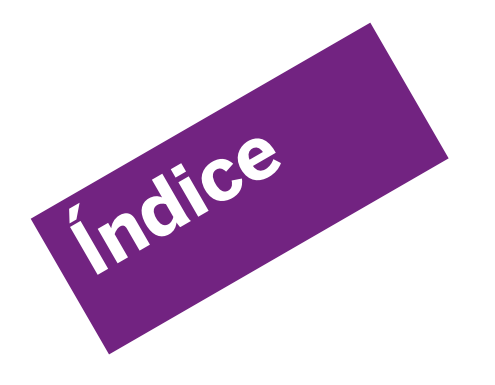

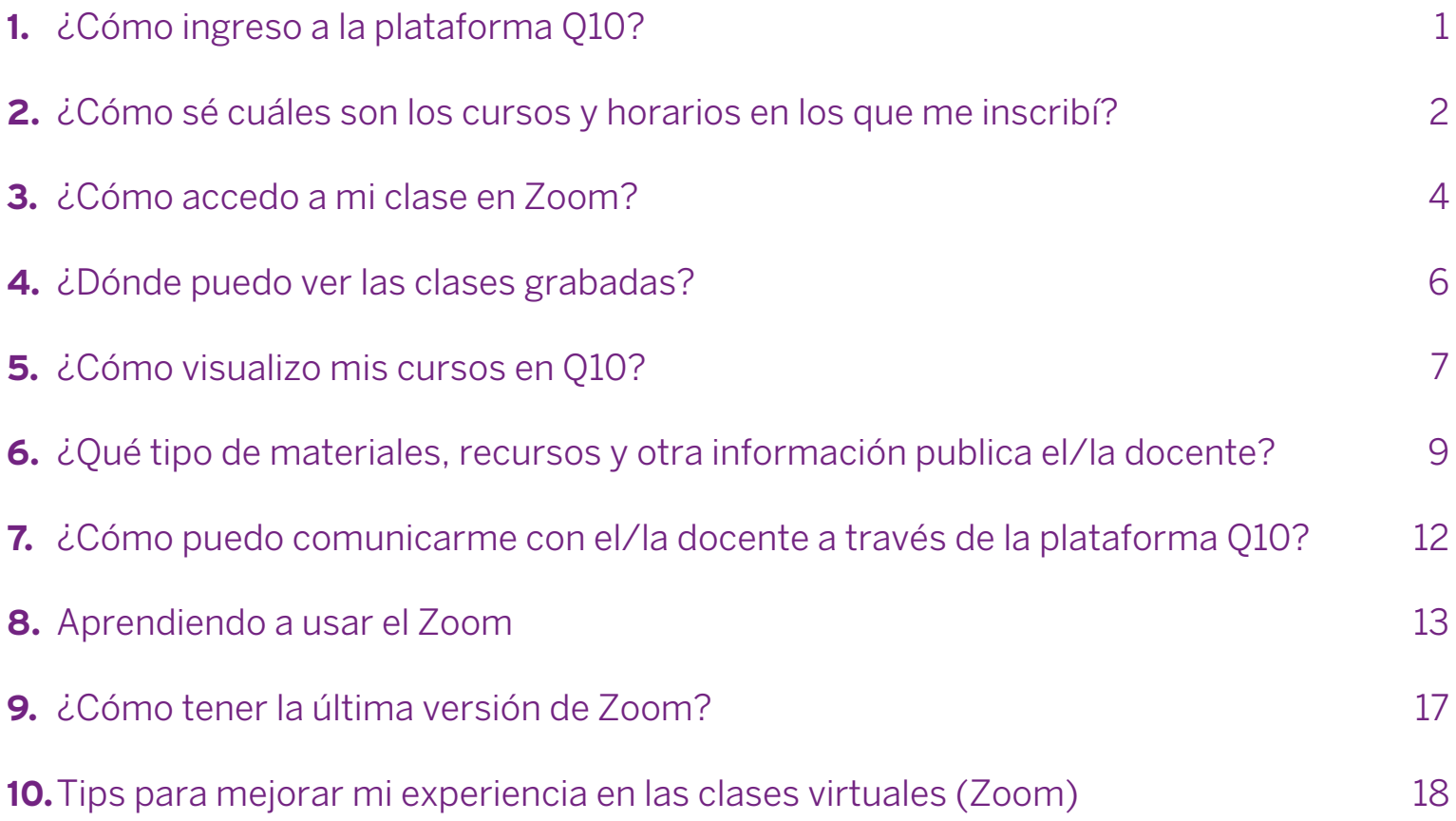

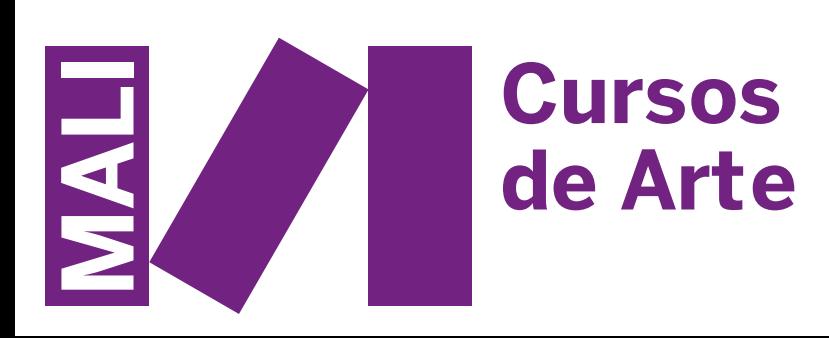

# <span id="page-2-0"></span>**1. ¿Cómo ingreso a la plataforma?**

Para poder ingresar a la plataforma de educación virtual de los **Cursos del MALI**, debes acceder a este enlace: **<https://mali.q10.com>**

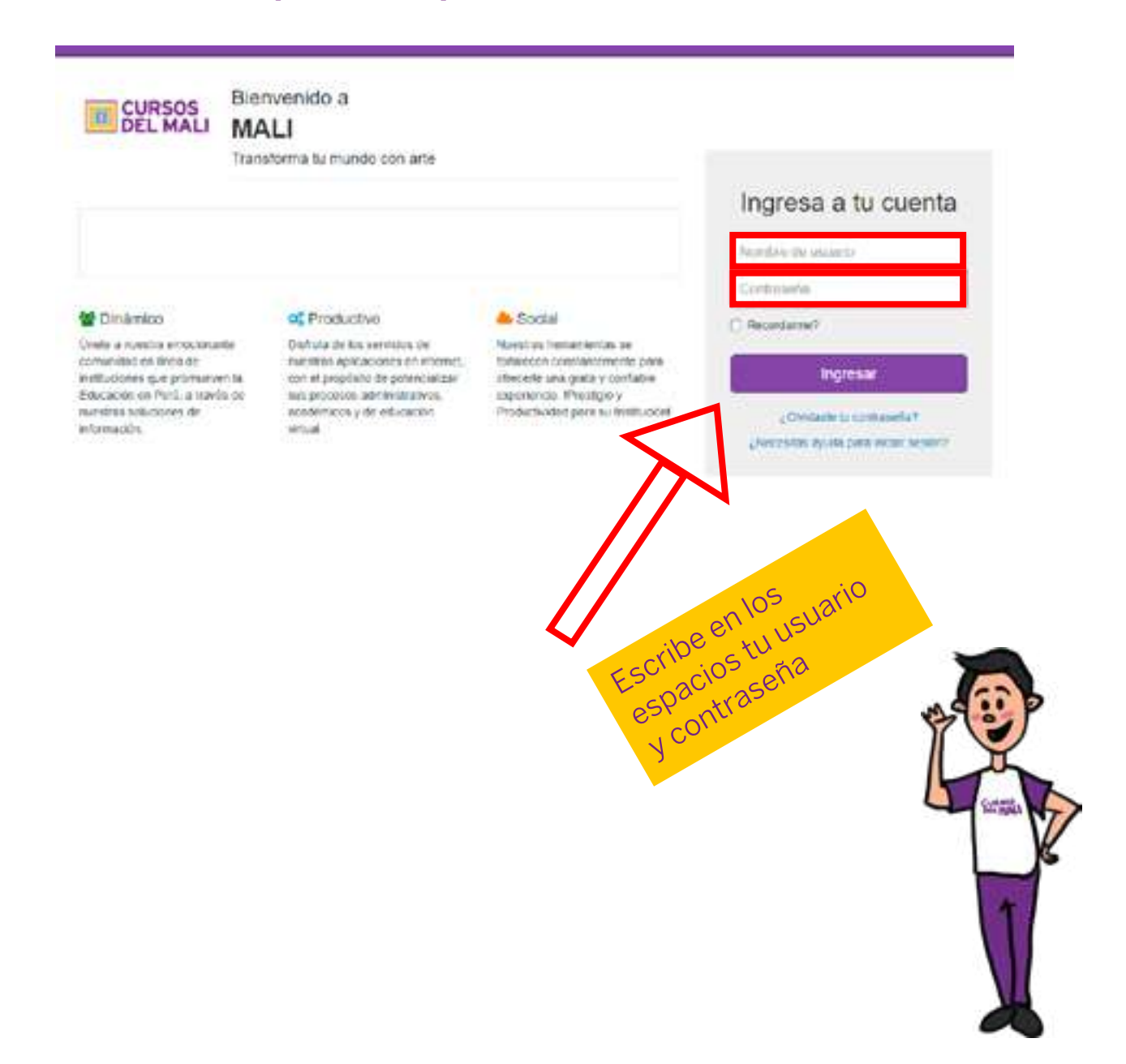

En esta sección debes ingresar el nombre de usuario y contraseña que recibiste a través del correo electrónico.

**Nota:** El correo electrónico con los accesos lo recibirás luego de completar tu inscripción. Revisa tu bandeja de entrada, correo no deseado o carpeta de spam.

Si no recibiste el correo electrónico, escríbenos a **rjara@mali.pe** o **mlobaton@mali.pe**

# <span id="page-3-0"></span>**2. ¿Cómo sé cuáles son los cursos y horarios en los que me inscribí?**

Una vez hayas ingresado a la plataforma, te encontrarás en la sección de bienvenida:

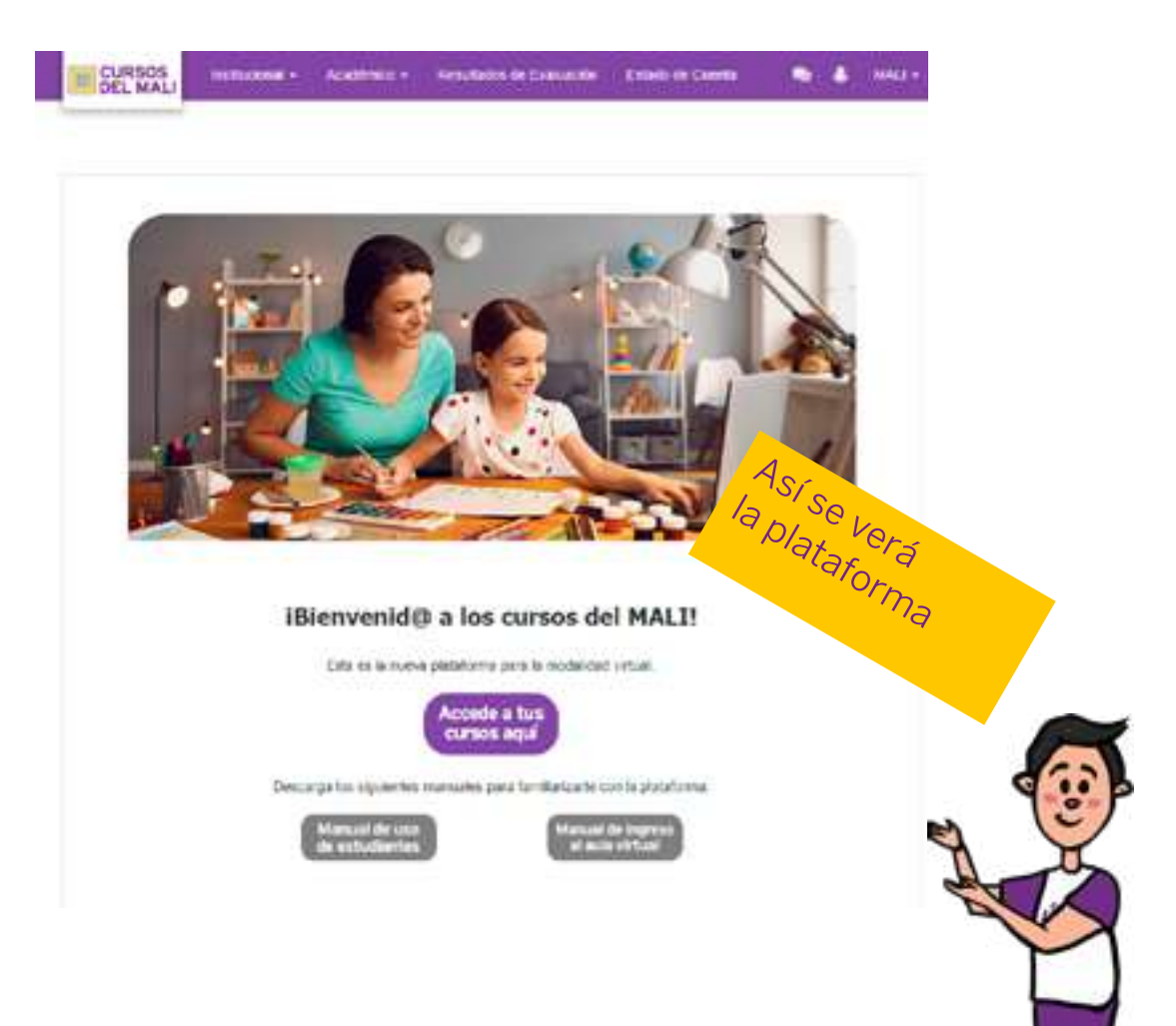

Aquí, accede al menú **Académico > Horarios:**

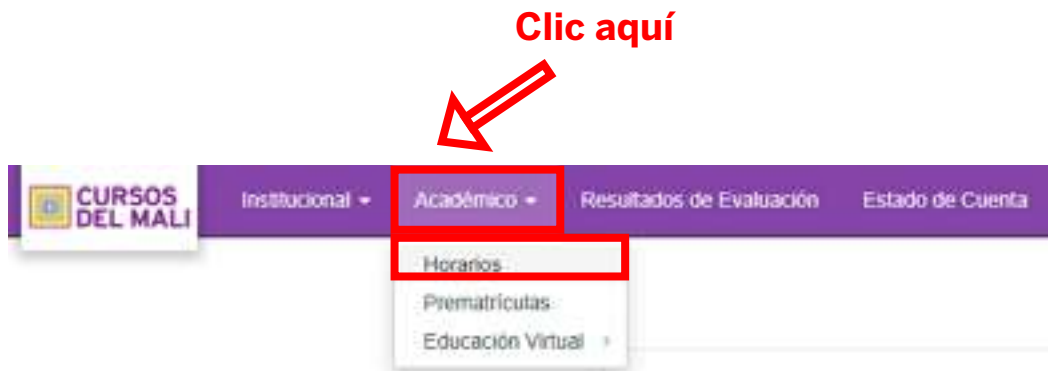

En la siguiente ventana podrás ver un calendario donde figuran los cursos y horarios en los que te encuentras inscrito:

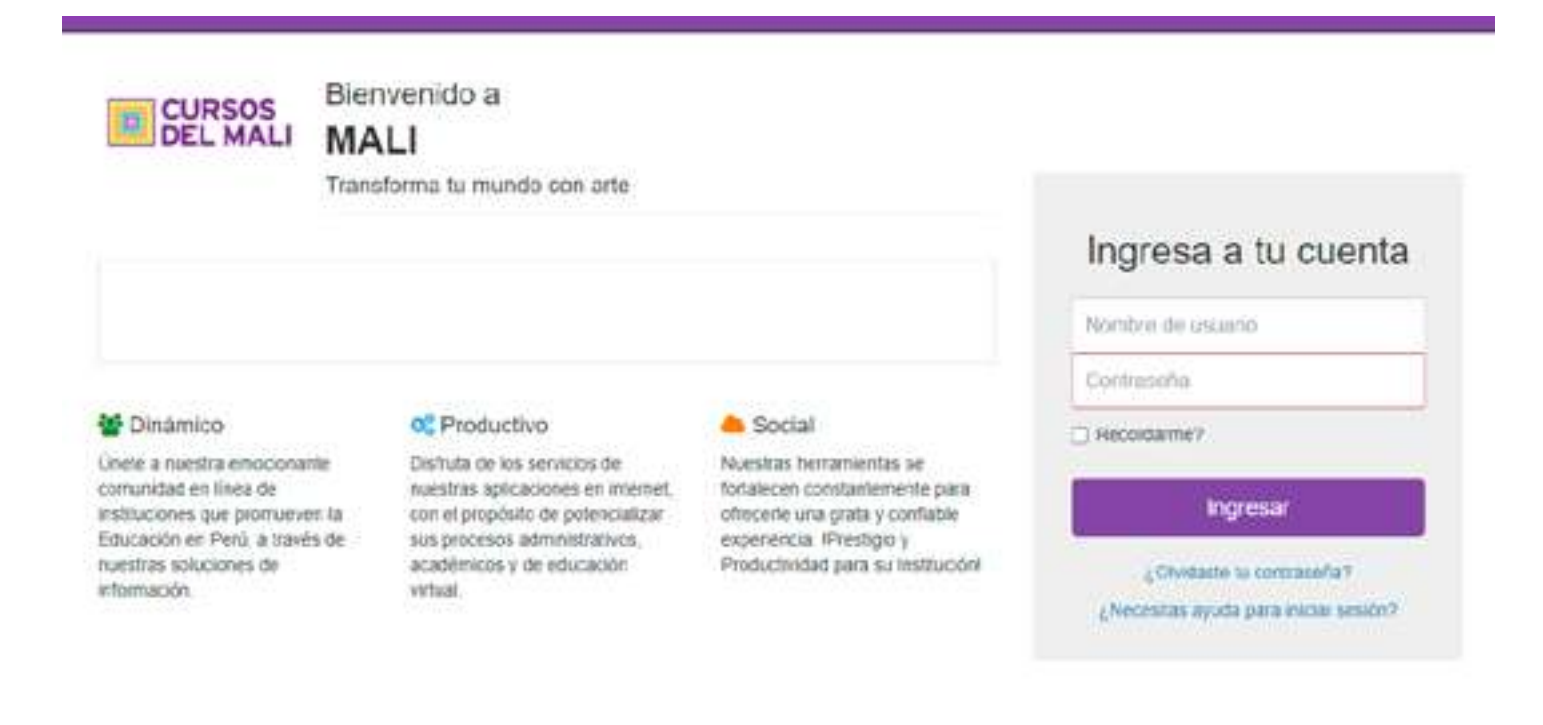

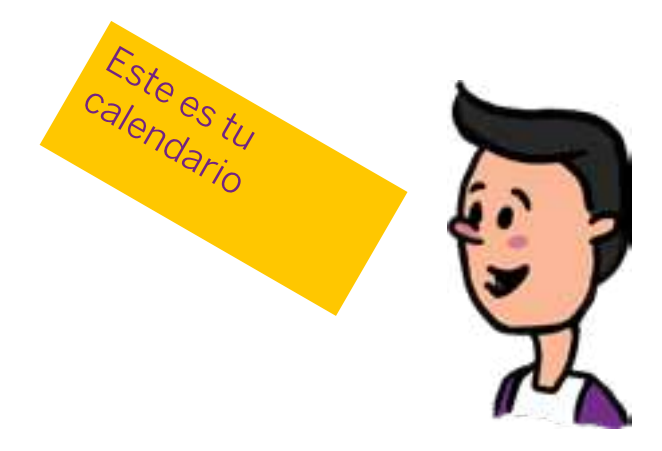

**Nota:** Revisa bien los cursos y horarios para confirmar que fueron los que elegiste. En caso estos no sean los correctos, escríbenos a **rjara@mali.pe** o **mlobaton@mali.pe**

# <span id="page-5-0"></span>**3. ¿Cómo accedo a mi clase en zoom?**

Para acceder a tus clases virtuales, haz clic en el menú **Académico > Educación Virtual > Aulas Virtuales:**

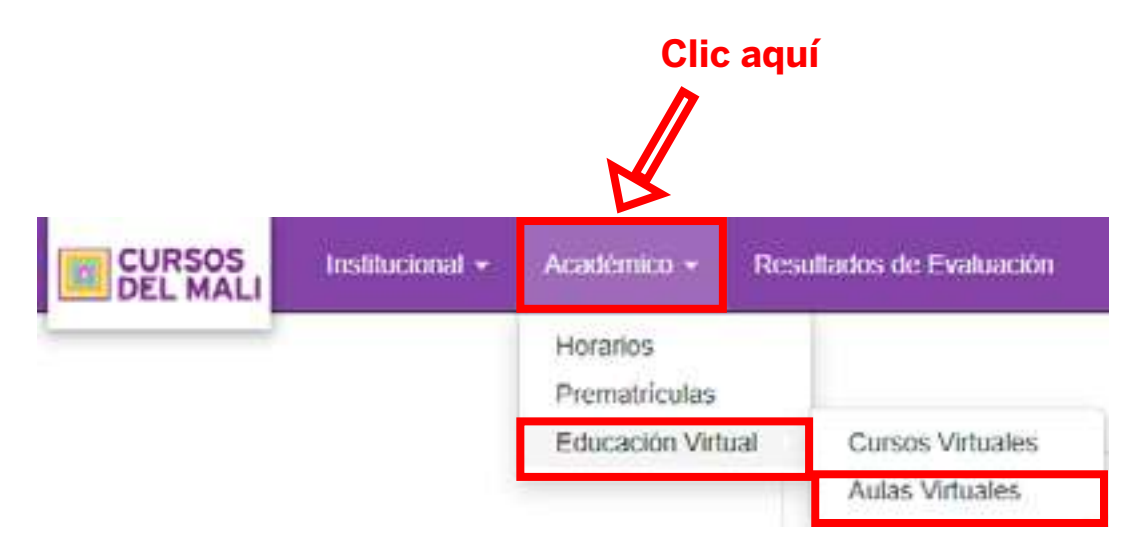

En la página verás el descriptivo de la clase (docente, grupo y horario). Para acceder a tus clases en Zoom, debes hacer click en "**Unirse a la clase"**.

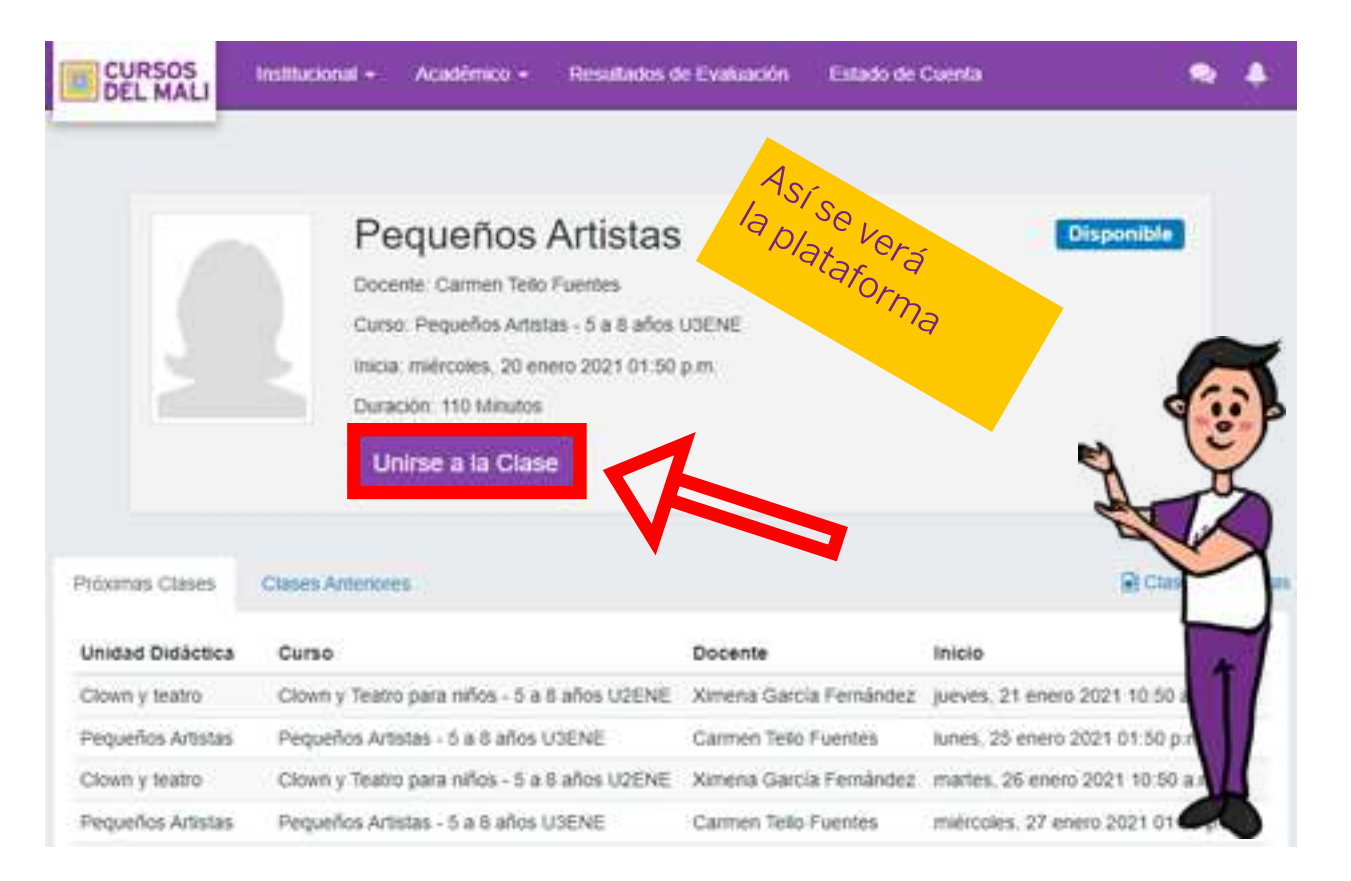

Automáticamente te abrirá una ventana de Zoom y te conectará directamente a tu clase.

**Nota 1:** Recuerda descargar la aplicación Zoom para tu PC o laptop ([https://zoom.us/](https://zoom.us/download) [download](https://zoom.us/download)) y crearte una cuenta en la misma. Debes descargar la versión "Cliente Zoom para reuniones".

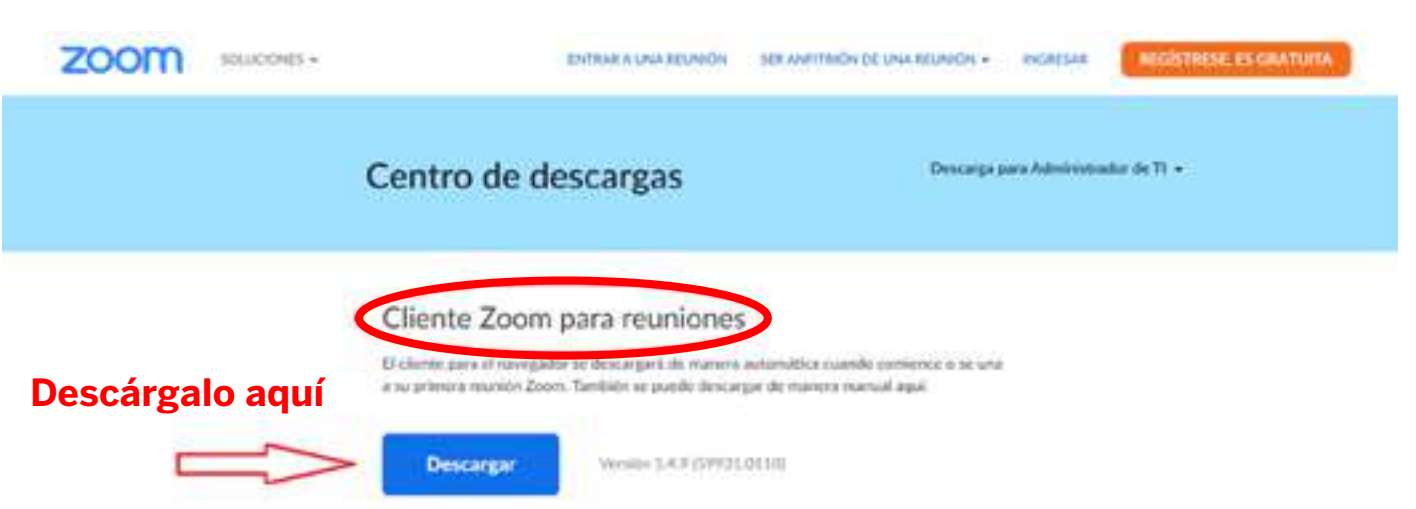

Una vez descargada, recuerda actualizar Zoom frecuentemente. Más adelante en este mismo manual te diremos cómo hacerlo.

**Nota 2:** Ingreso al Aula Virtual (Zoom):

### **¡RECUERDA! SI ACCEDES A Q10:**

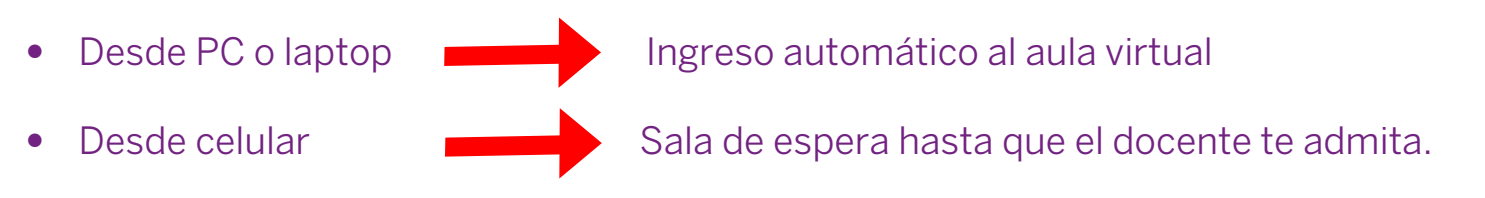

**Nota 3:** Puedes acceder hasta 10 minutos antes de cada sesión virtual. Te recomendamos ingresar con tiempo para comprobar que puedes acceder correctamente.

- **•** Recuerda que debes respetar la puntualidad en el ingreso para evitar interrupciones durante la clase.
- **•** En caso de que figure vacía la sección de acceso a las aulas virtuales, escríbenos a **rjara@mali.pe** o **mlobaton@mali.pe**

### <span id="page-7-0"></span>**4. ¿Dónde puedo ver las clases grabadas?**

Primero, accede a tus clases virtuales en el menú **Académico > Educación Virtual > Aulas Virtuales:**

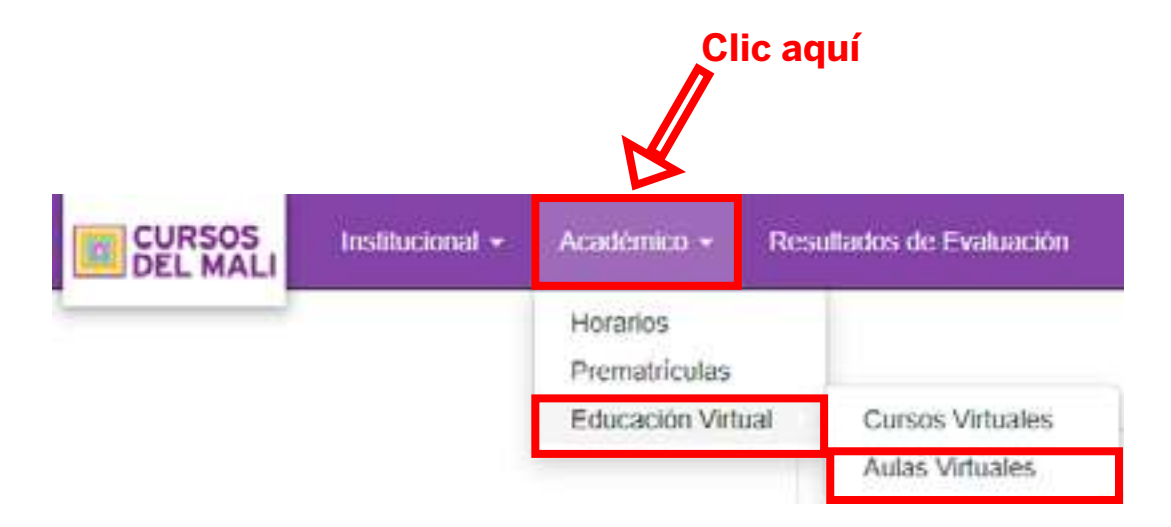

En la página verás el descriptivo de la clase (docente, grupo y horario). Para acceder a tus clases grabadas, debes hacer clic en **"Clases grabadas"**.

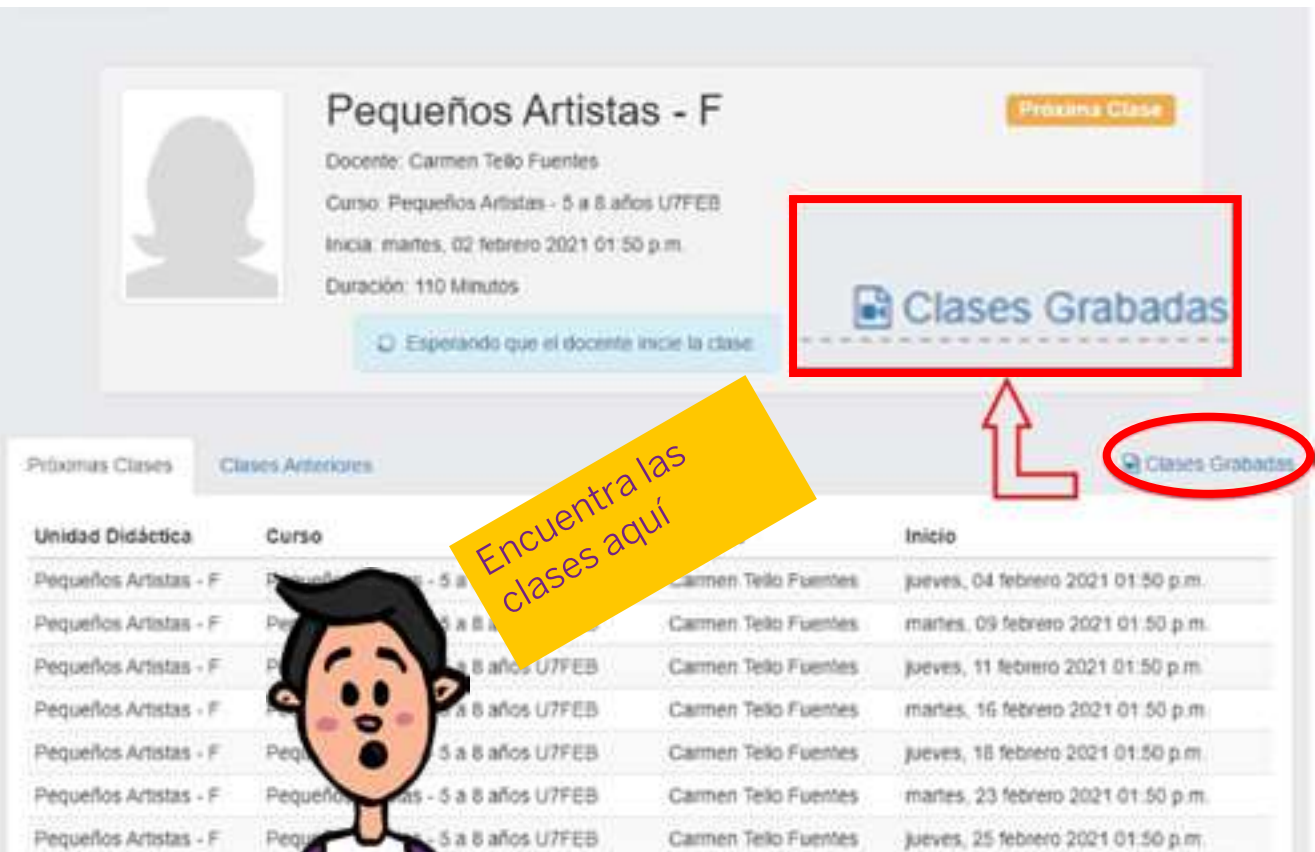

<span id="page-8-0"></span>Verás el detalle de las clases que se desarrollaron. Accede a cada **clase grabada** haciendo clic en el ícono del ojo:

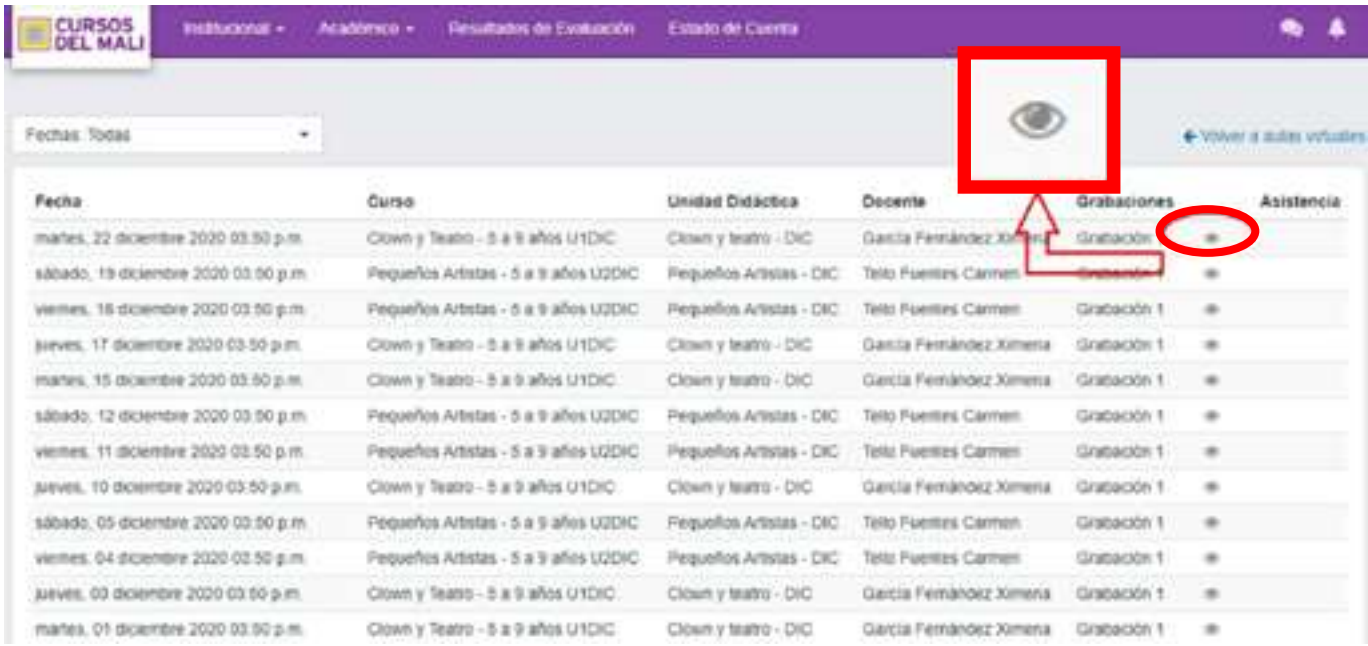

# **5. ¿Cómo visualizo mis cursos en Q10?**

Cada curso cuenta con un espacio donde los/las docentes comparten anuncios, materiales y otro tipo de información. Puedes acceder a este espacio de 2 formas:

**a.** En la página principal, haz clic en el botón "Accede a tus cursos aquí":

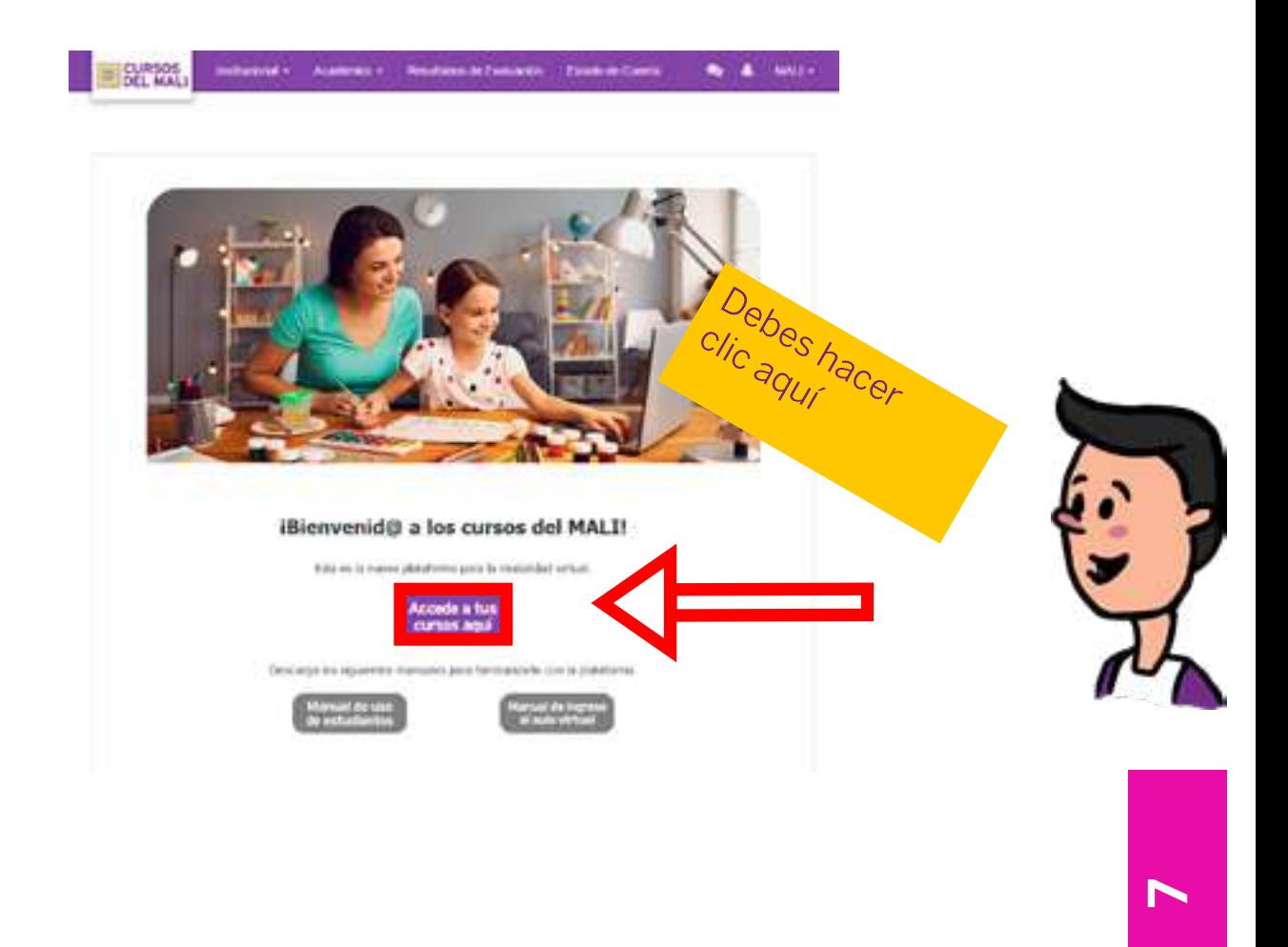

**b.** O accede al menú **Académico > Educación Virtual > Cursos Virtuales:**

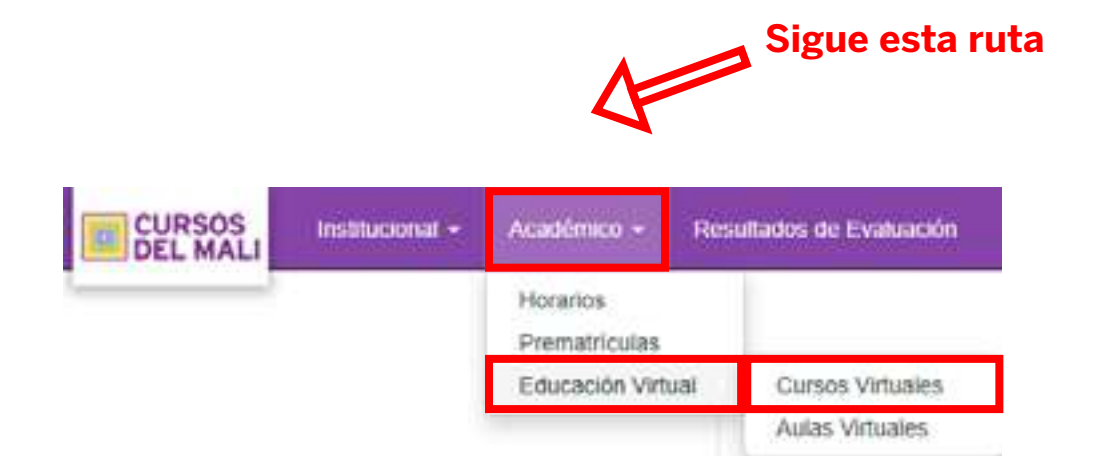

Luego de ingresar por cualquiera de los dos medios se abrirá una página donde verás los cursos en los que te encuentras inscrito. Haz clic en el curso que deseas revisar:

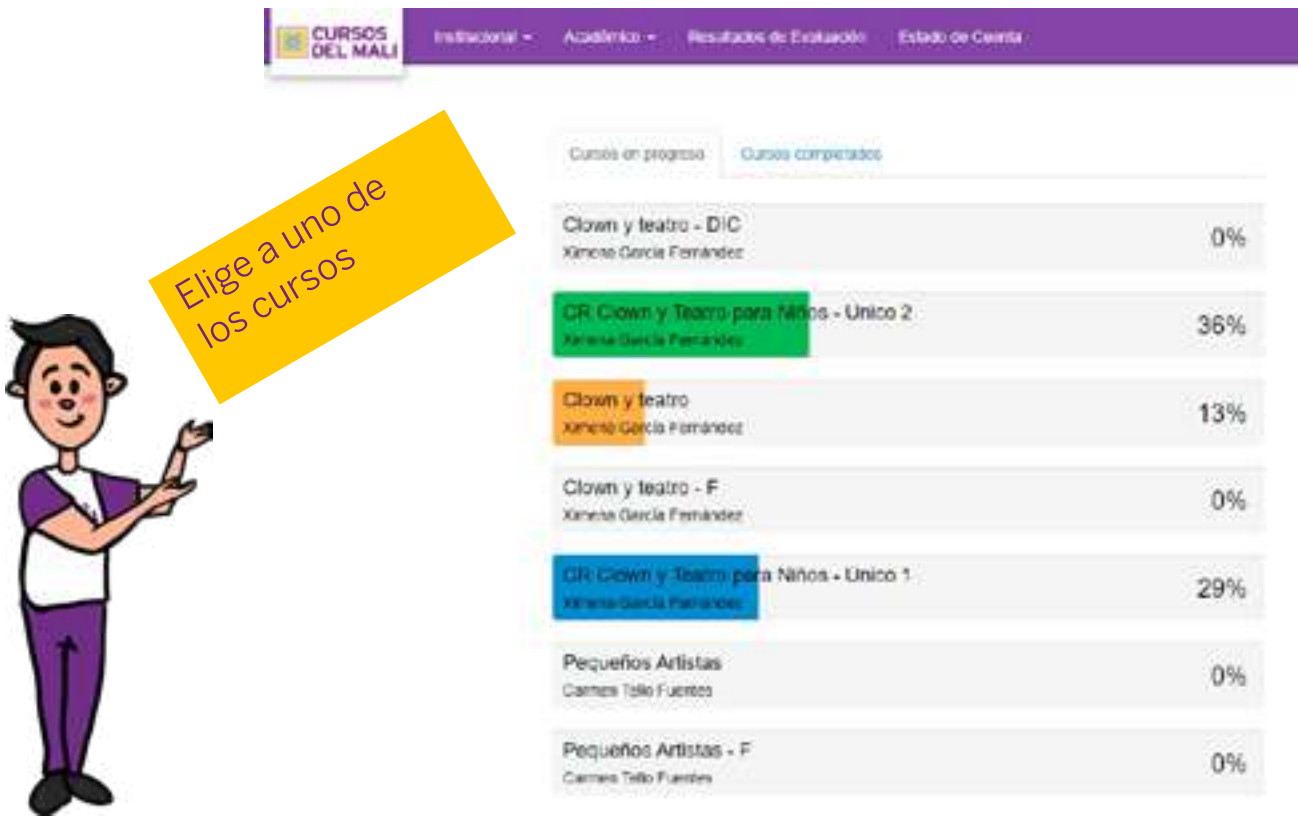

**Nota:** Los porcentajes representan el **nivel de interacción** que hayas tenido con los recursos subidos por el docente (participación en foros, envío de actividades y revisión de lecciones). **Esto no influye en la asistencia.**

# <span id="page-10-0"></span>**6. ¿Qué tipo de materiales, recursos y otra información publica el/la docente?**

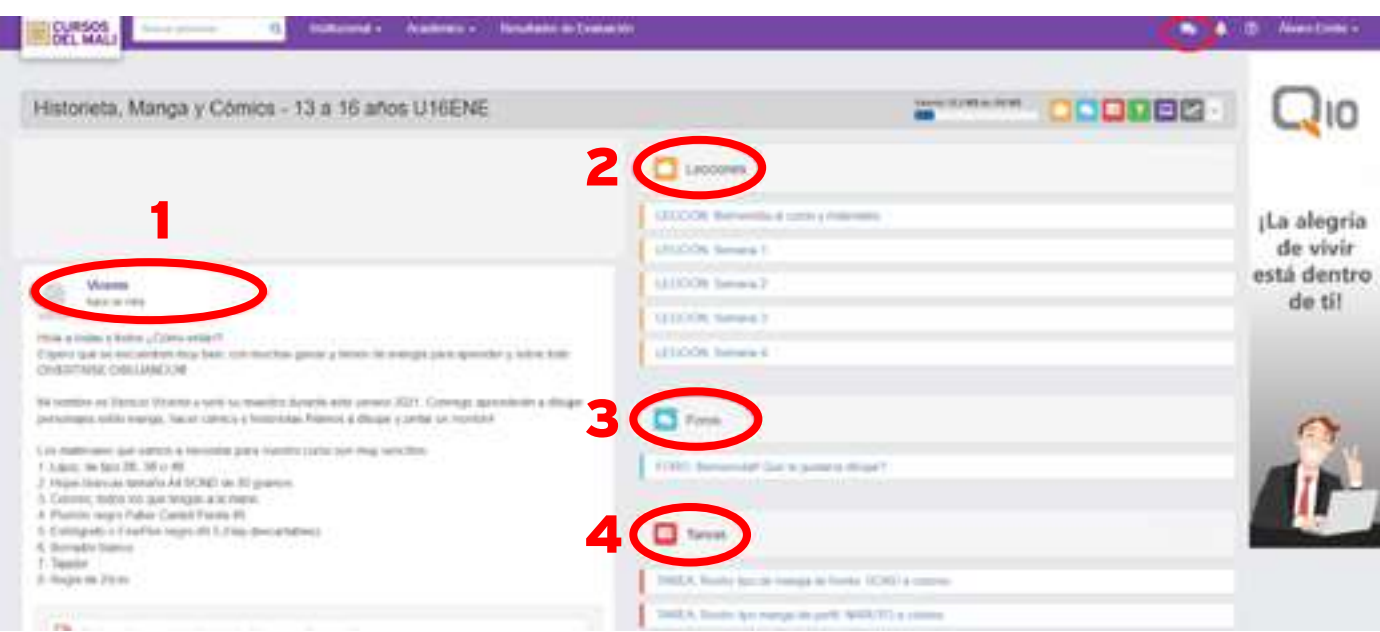

**1. ANUNCIOS:** Mensajes de docentes y del equipo administrativo.

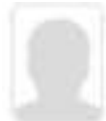

#### Vicente hace un mes

Hola a todas y todos ¿Cómo están?

Espero que se encuentren muy bien, con muchas ganas y llenos de energía para aprender y sobre todo DIVERTIRSE DIBUJANDOIII

#### **2. LECCIONES:** Materiales compartidos por el/la docente.

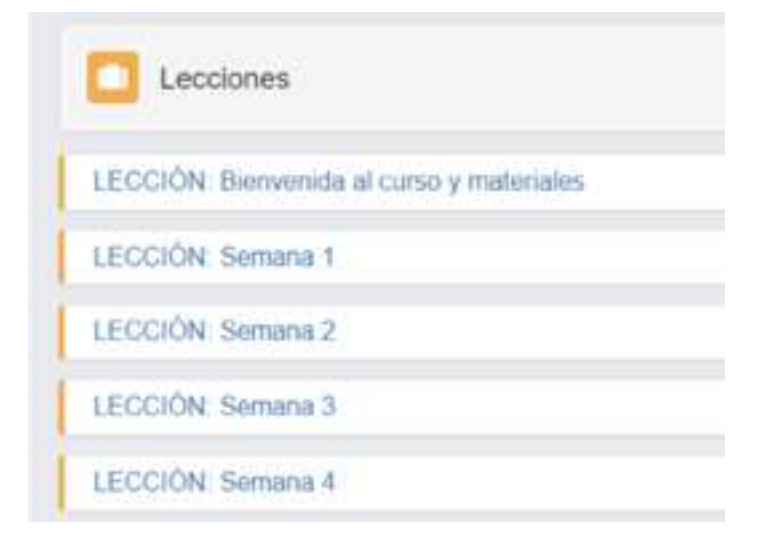

**3. FOROS:** Espacios de discusión para alumn@s y docentes. Lo que se publique podrá ser visualizado por tod@s los participantes.

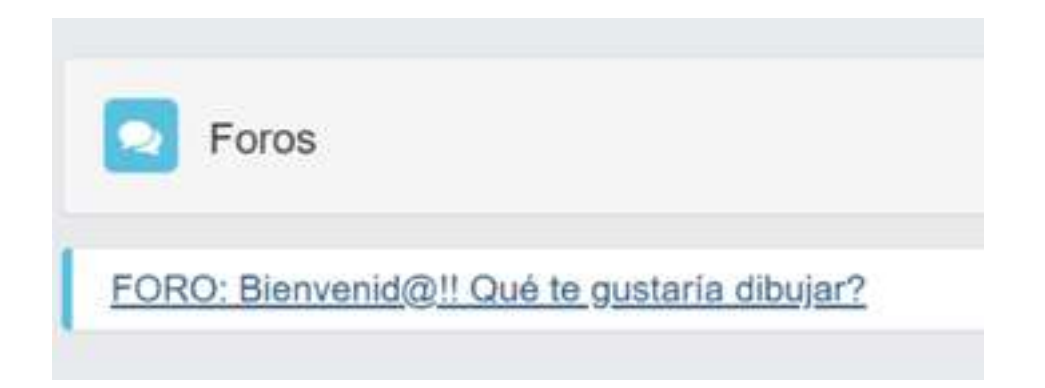

Para participar en un foro solo debes hacer clic sobre el mismo e introducir tus comentarios.

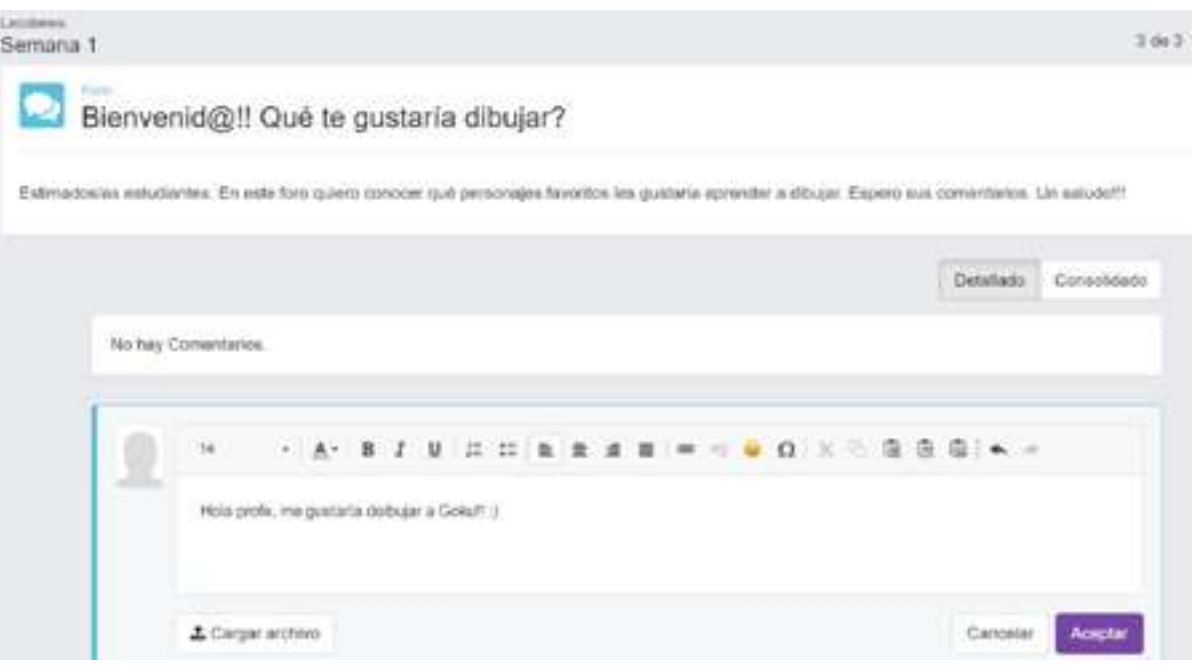

**4. TAREAS: No son actividades con calificación**, pero le permiten al docente poder brindarte retroalimentación de los ejercicios o prácticas que estás desarrollando en las clases.

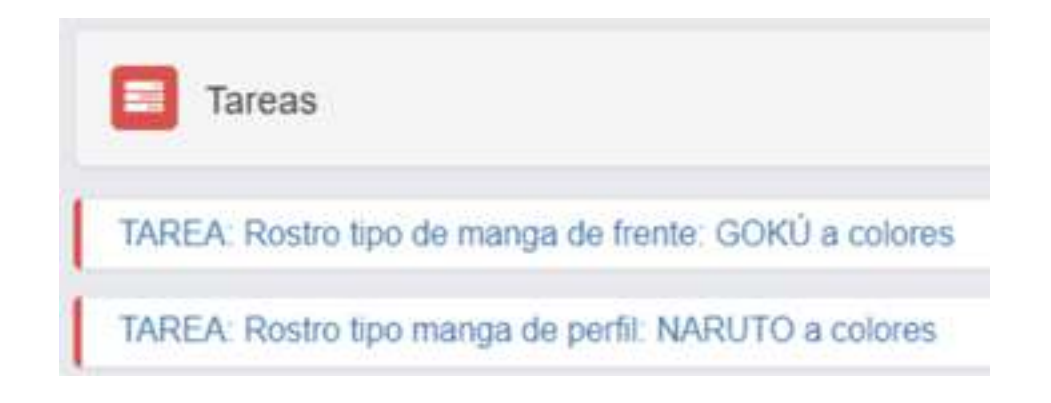

Para **adjuntar una tarea** solo debes hacer clic en la actividad asignada, adjuntar el archivo y mandar un comentario con el mismo. Si es video debe tener como máximo 100 MB. Puedes seleccionar más de un archivo.

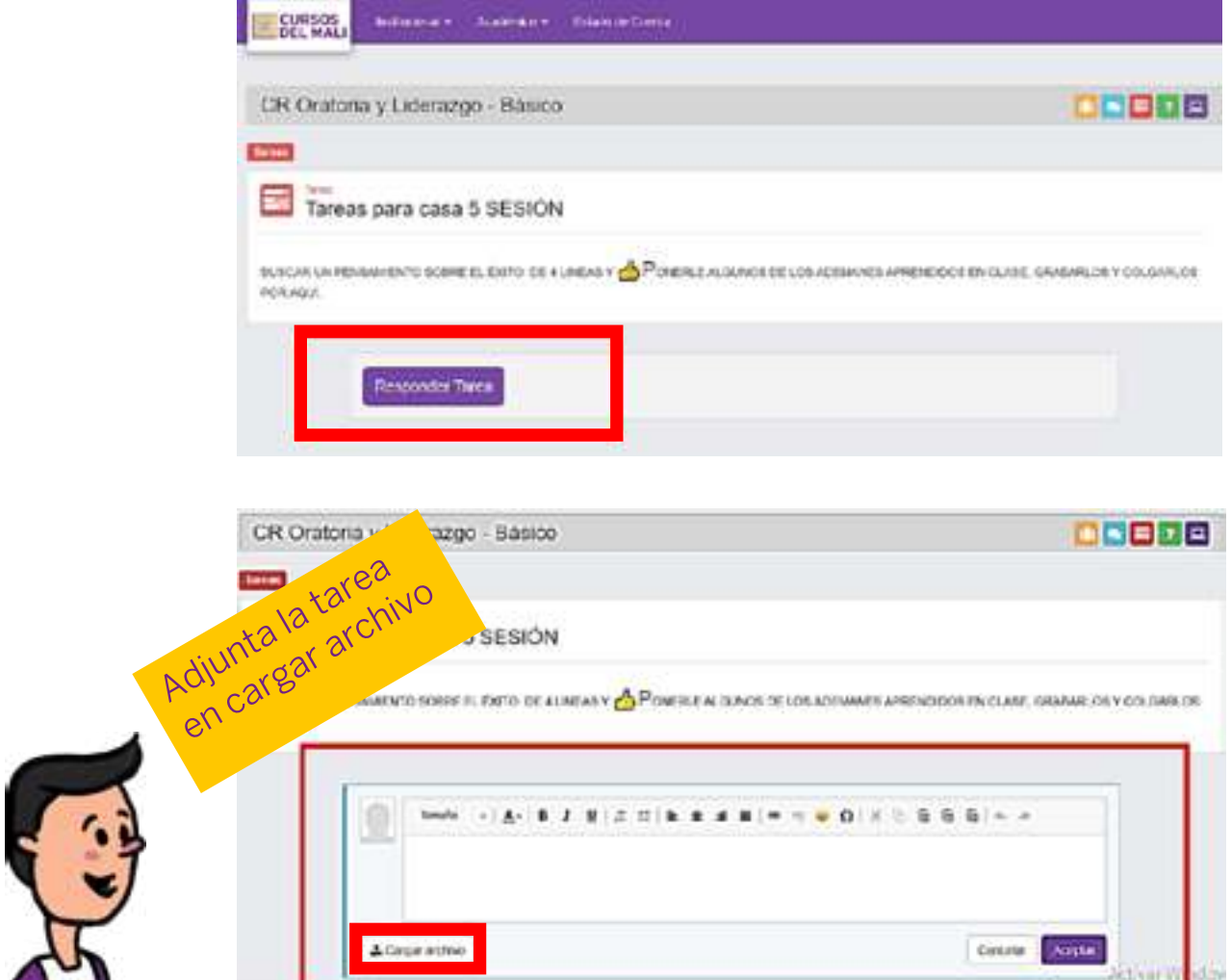

**AULAS VIRTUALES:** Otra opción disponible para acceder a tu clase en Zoom o a las grabaciones.

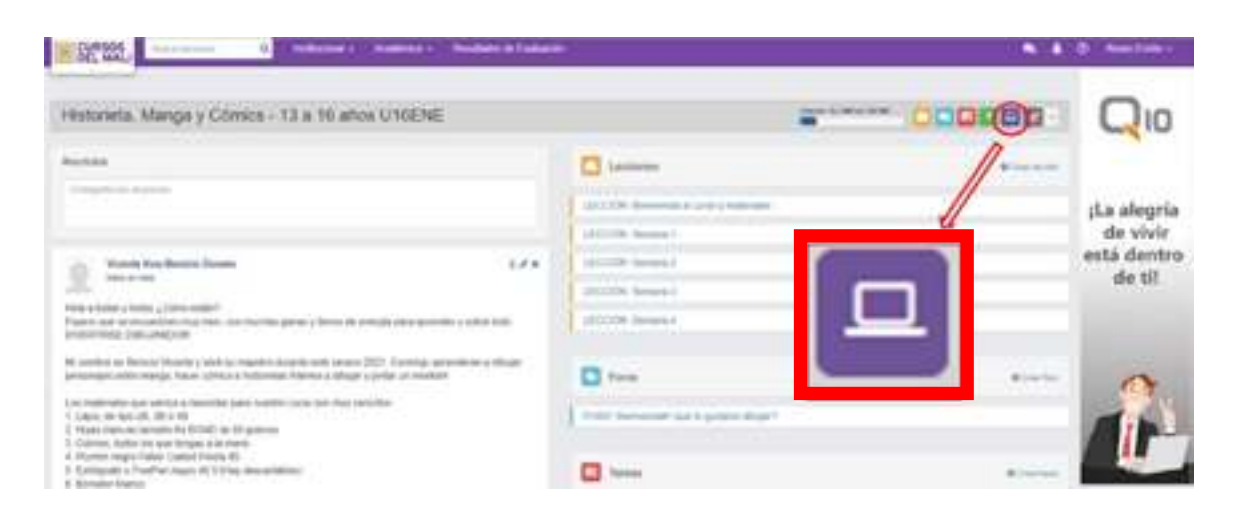

# <span id="page-13-0"></span>**7. ¿Cómo puedo comunicarme con el/la docente a través de la plataforma Q10?**

La plataforma Q10 dispone de una **mensajería interna** a través de la cual puedes comunicarte de forma privada con el/la docente.

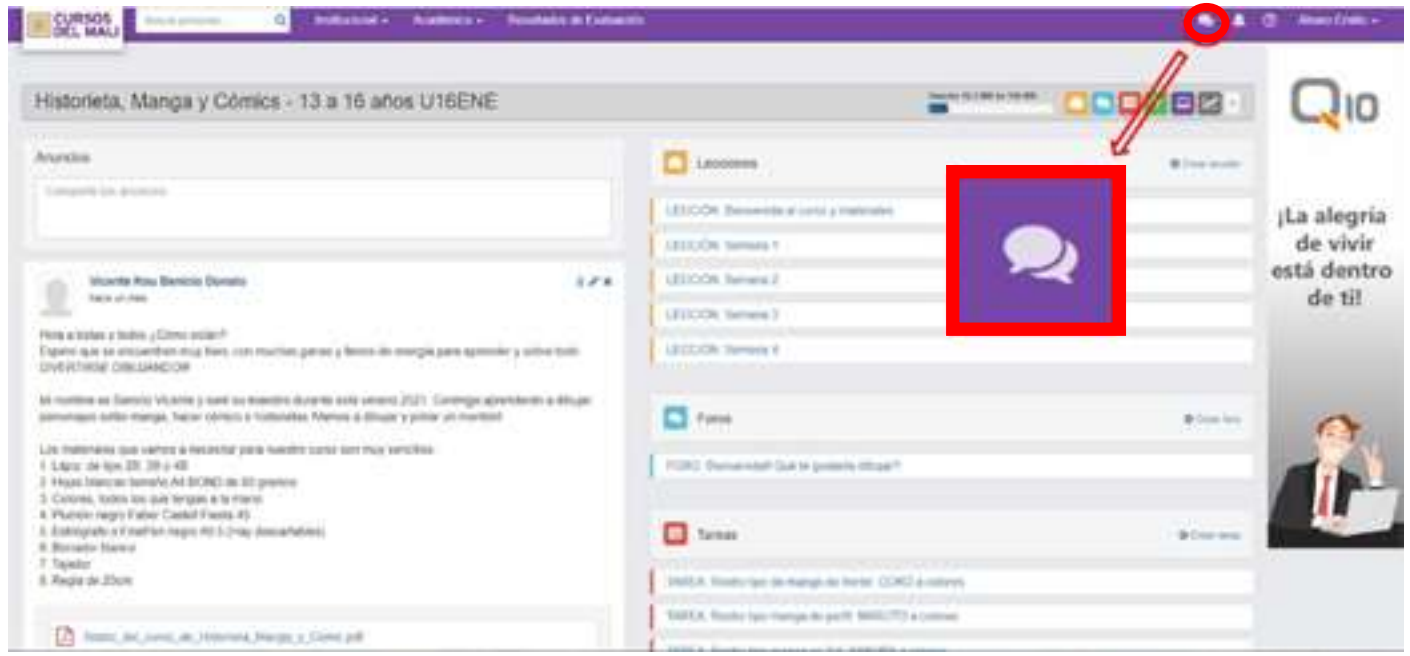

Solo tienes que hacer > clic en el botón de **mensajería interna** > abrir una **"Nueva Conversación"** > buscar por su nombre al **destinatario > escribirle un mensaje.** La mensajería interna solo permite mandar mensajes de texto.

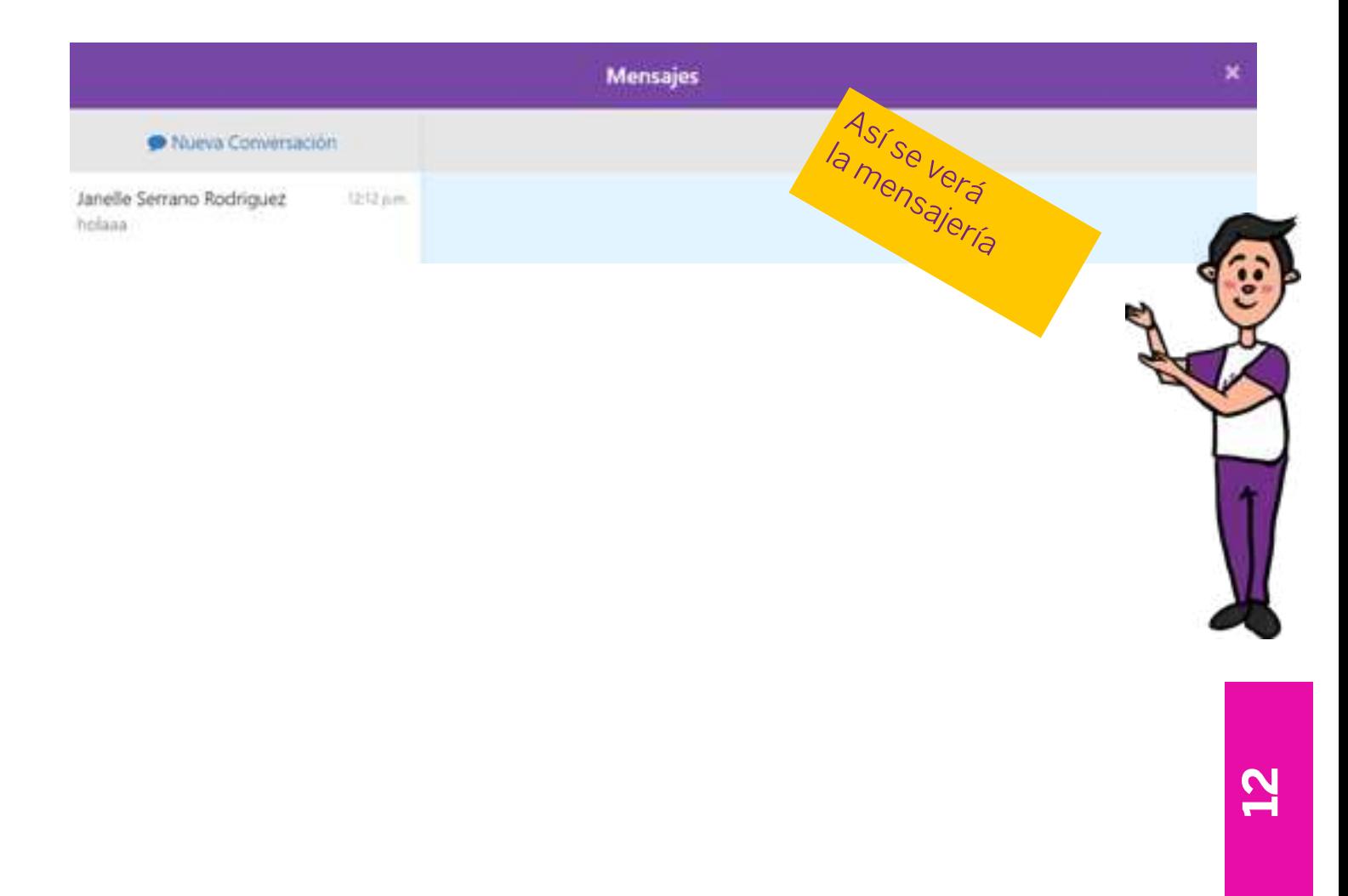

### <span id="page-14-0"></span>**8. Aprendiendo a usar el Zoom**

El acceso a las clases virtuales se realiza mediante la plataforma Q10, en la sección **"Aulas virtuales"**. Una vez te unas a tus clases, se abrirá la aplicación de Zoom:

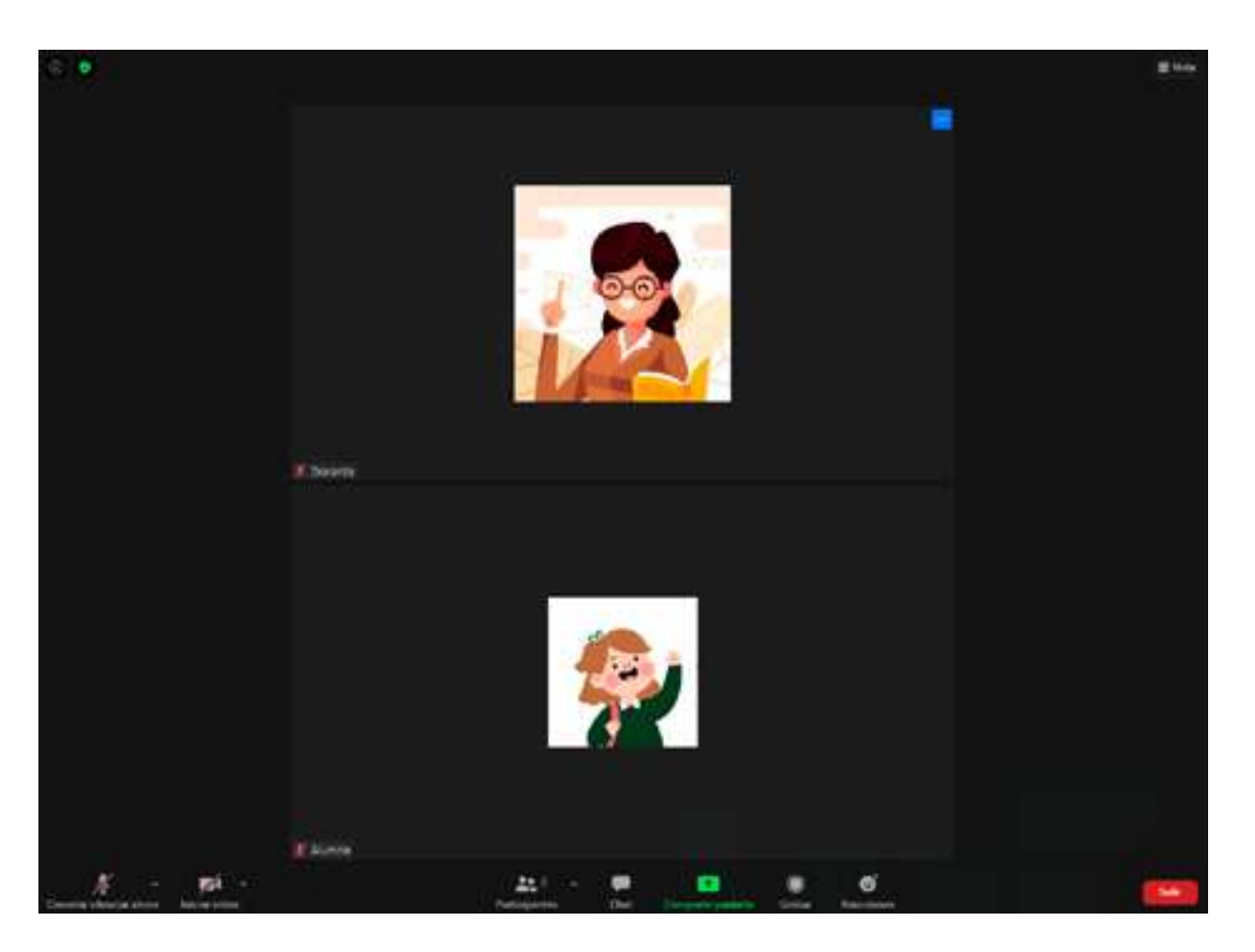

Recuerda que puedes activar y desactivar tu cámara y micrófono en la esquina inferior izquierda:

# **APAGADO ENCENDIDO**

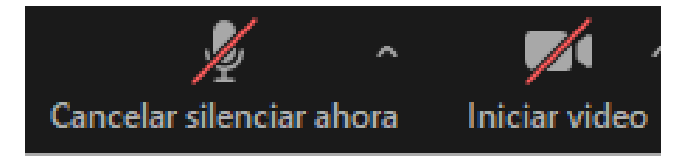

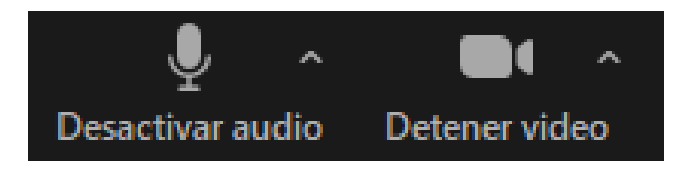

Asimismo, puedes elegir los tipos de vista en la esquina superior derecha de tu pantalla de Zoom. La opción **"Vista del hablante"** te permite visualizar en mayor tamaño el video del docente o de la persona que está interviniendo en la clase:

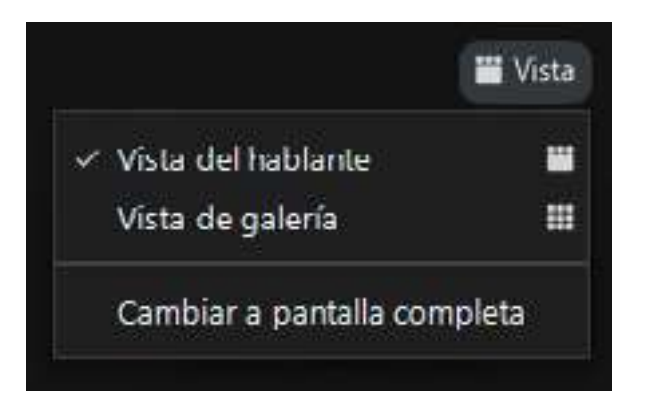

### **Vista del hablante**

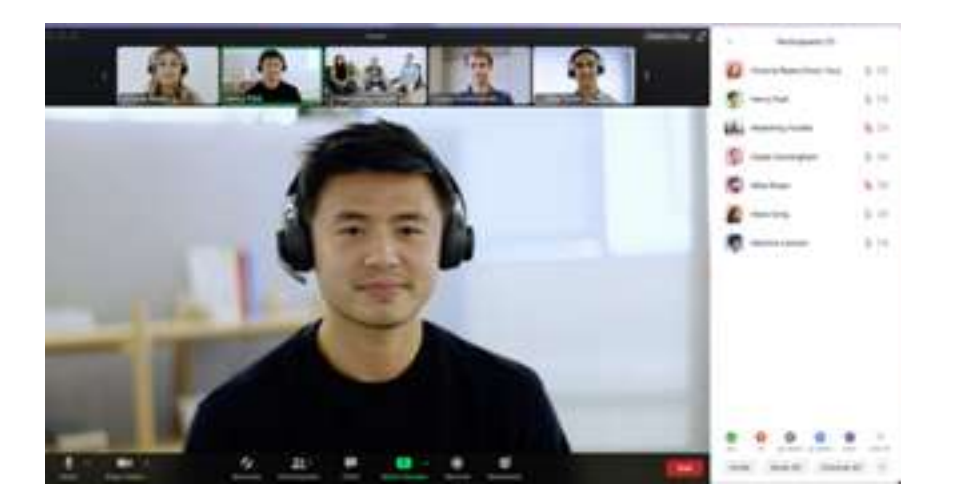

Si deseas ver a todos/as las estudiantes o participantes de la sesión, debes elegir la opción **"Vista de galería"**.

**Vista de galería**

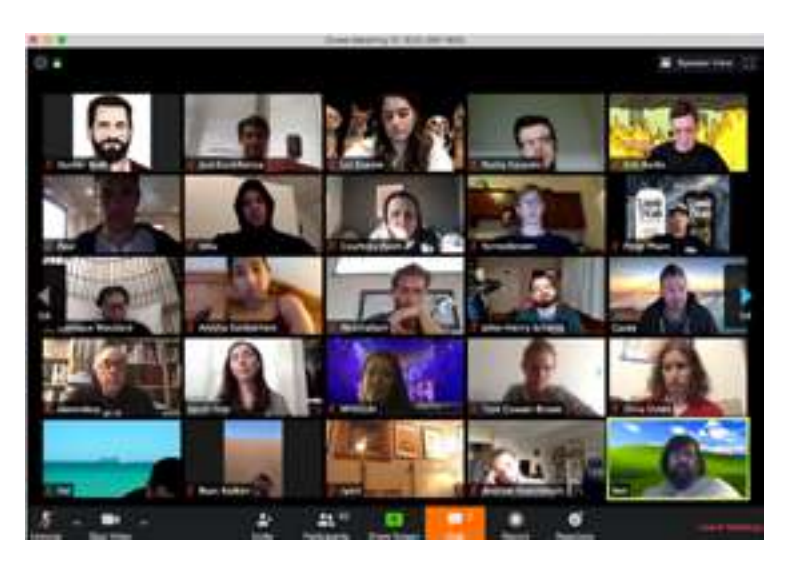

También puedes **"Anclar"** la pantalla del/la docente en Zoom para que aparezca siempre en grande y centrado en la pantalla de tu PC o laptop. Haz clic en los tres puntos azules de la esquina superior derecha de la cámara del docente y presiona **"Anclaje"**.

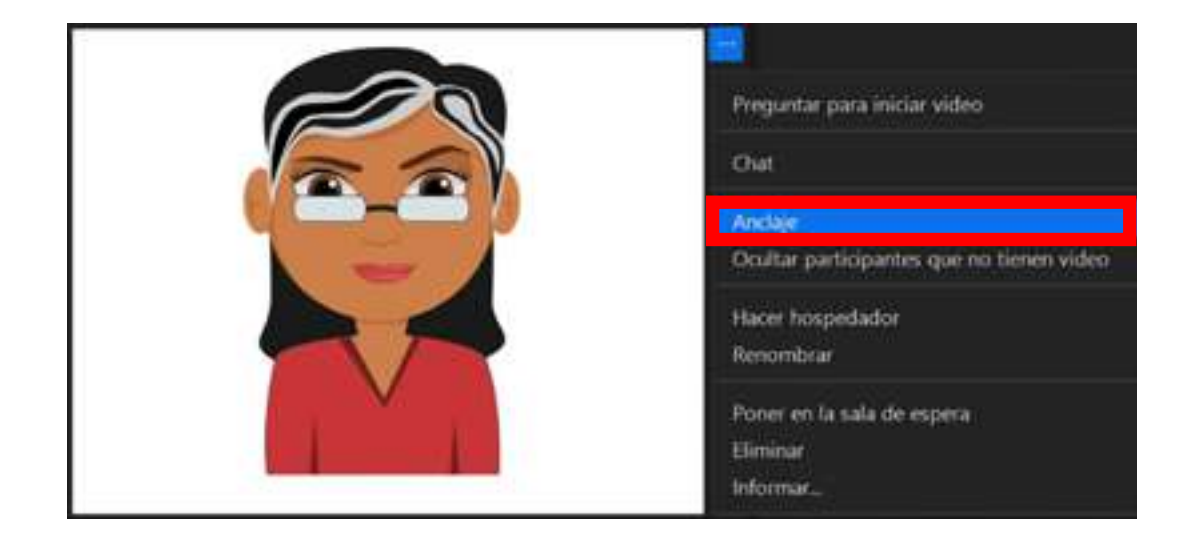

En la parte inferior central encontrarás estas opciones:

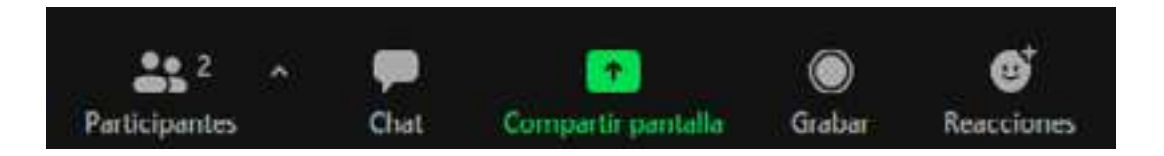

Al hacer clic en la opción **"Participantes"** se desplegará una ventana con el listado de los asistentes a la clase. Si deseas participar durante la clase, puedes hacer clic en la opción **"Levantar la mano"**:

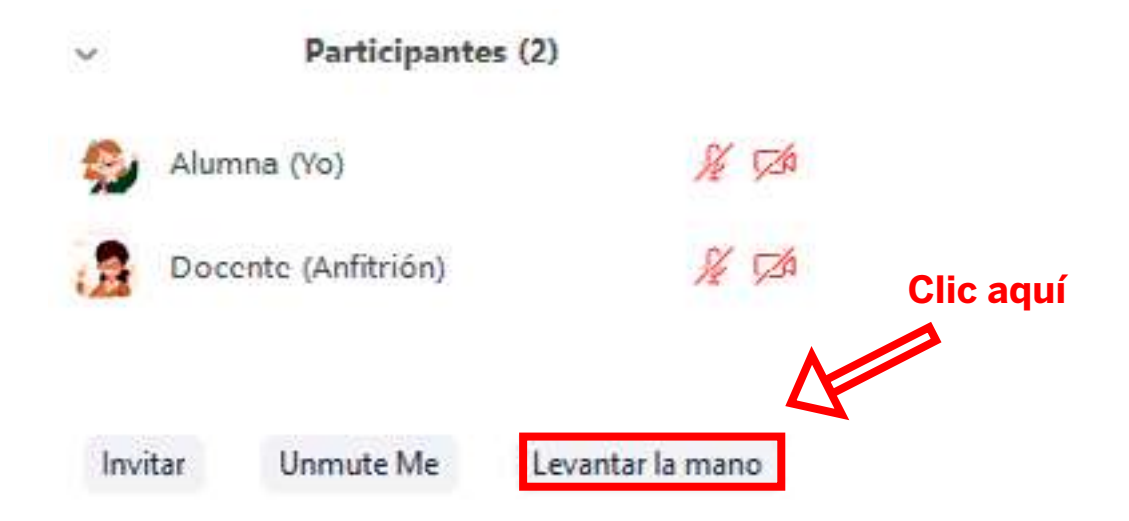

Puedes participar de forma ordenada levantando la mano desde el botón **"Reacciones**". Al docente le aparecerá un aviso junto a tu nombre.

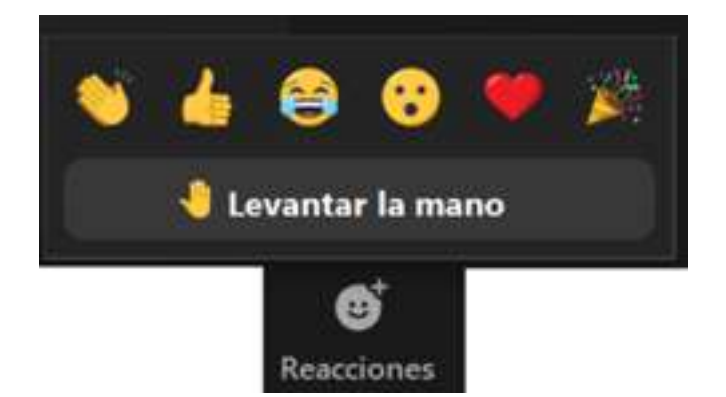

Al hacer clic en la opción **"Chat"** se desplegará una ventana donde podrás realizar comentarios por escrito:

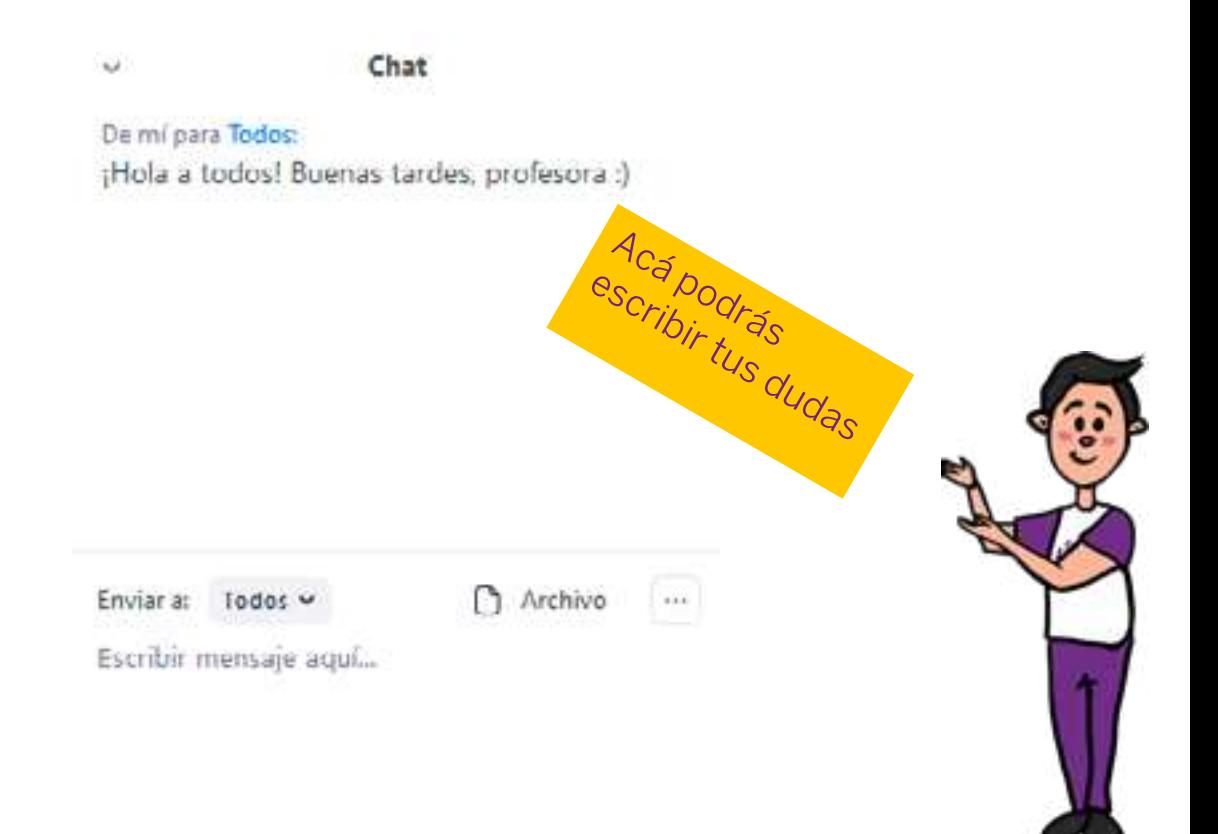

Al finalizar la clase, podrás salir haciendo clic en el botón **"Salir"** en la parte inferior derecha:

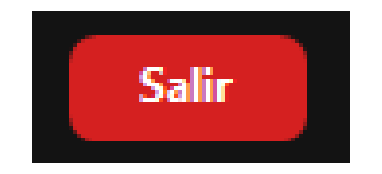

# <span id="page-18-0"></span>**9. ¿Cómo tener la última versión de Zoom?**

Recuerda actualizar tu Zoom para disponer de las últimas funcionalidades en todo momento.

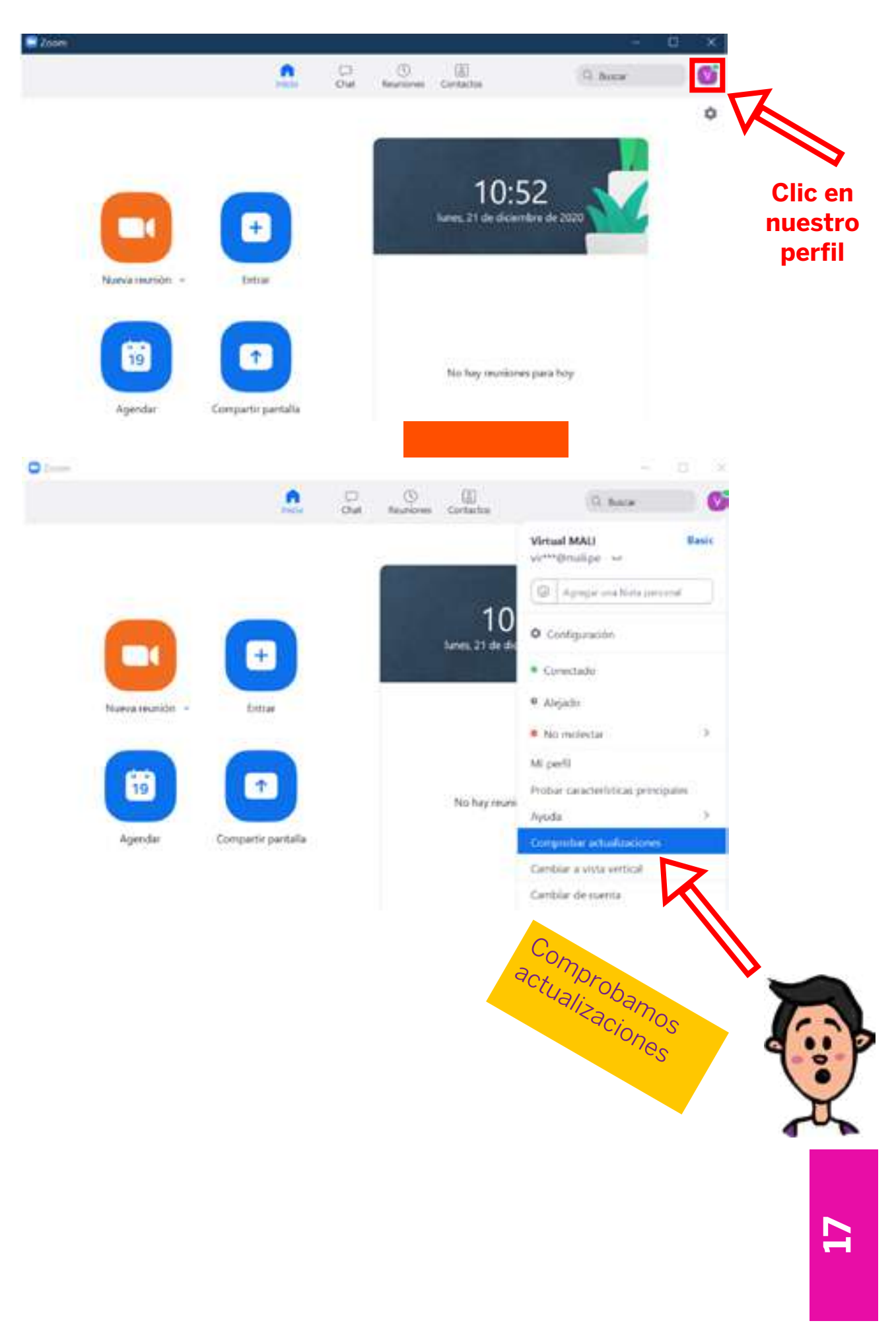

# <span id="page-19-0"></span>**10. Tips para mejorar mi experiencia en las clases virtuales (Zoom)**

#### **Tip 1: Estabilidad de la conexión a internet**

**Conecta tu computadora o laptop a internet a través de un cable de red directamente desde el router a tu dispositivo** para asegurar una señal más estable. El uso de datos móviles no siempre nos asegura una conexión estable para el desarrollo de las clases virtuales.

Si durante tus clases varios miembros de la familia están haciendo uso de la misma red wifi (Spotify, juegos en línea, Netflix, descarga de música, etc)., la conexión se vuelve más inestable.

Conecta tu pc o laptop con un **cable de energía** para que no se apague durante la sesión.

#### **Tip 2: Equipos necesarios para mis clases**

Asegúrate de disponer de una **cámara** con buena resolución, así como de un **micrófono**  que capte bien tu voz y unos **parlantes** que reproduzcan el audio con nitidez. Desde las opciones avanzadas de Zoom puedes configurar y probar si tus dispositivos funcionan correctamente.

#### **Tip 3: Cámara encendida para recibir retroalimentación**

**Mantén tu cámara encendida para que el docente** pueda monitorear el desarrollo de los ejercicios que realizas durante la clase y **te brinde retroalimentación**. Recuerda que debes enfocar correctamente tu cámara o el docente no podrá ver con claridad cómo realizas las actividades. Por ejemplo: en clases de dibujo y pintura que se vea con claridad tu trabajo, en clases de baile ubícate a cierta distancia de la cámara para que el docente pueda monitorear cómo realizas los pasos, coreografías, etc.

#### **Tip 4: Mi espacio de trabajo para mis clases virtuales**

Asegúrate de **adecuar tu espacio de trabajo** para la sesión considerando el tipo de actividades a desarrollar y los materiales que vas a utilizar.

Considera un espacio sin distracciones que te permita concentrarte durante el desarrollo de la sesión virtual.

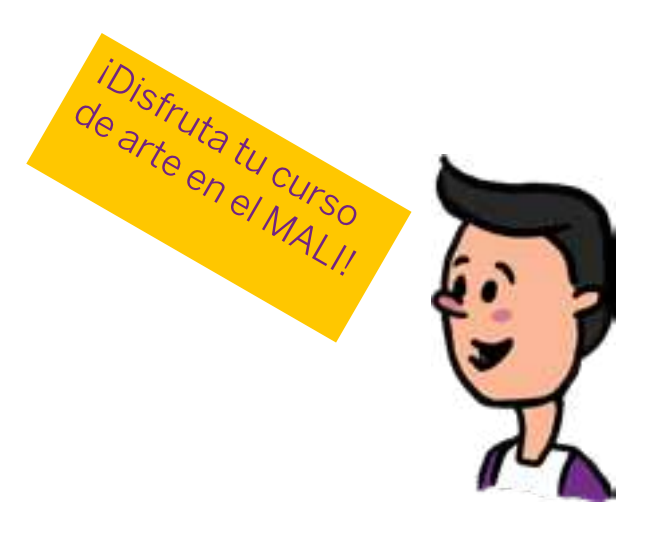